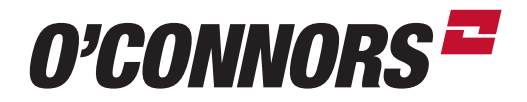

## PRECISION AG TUTORIAL

# *ACTIVATING RANGEPOINT ON PRO 700*/*372 RECEIVER DISPLAYS*

## ACTIVATION CODE

Enter the activation code for RTX & press Activate to unlock the receiver.

To navigate to the "GPS Setup" screen:

- 1. Click on the toolbox icon
- 2. Select the "GPS" tab
- 3. Scroll down to the "Activation Code" window
- 4. Enter the activation code
- 5. Press the "Activate" button

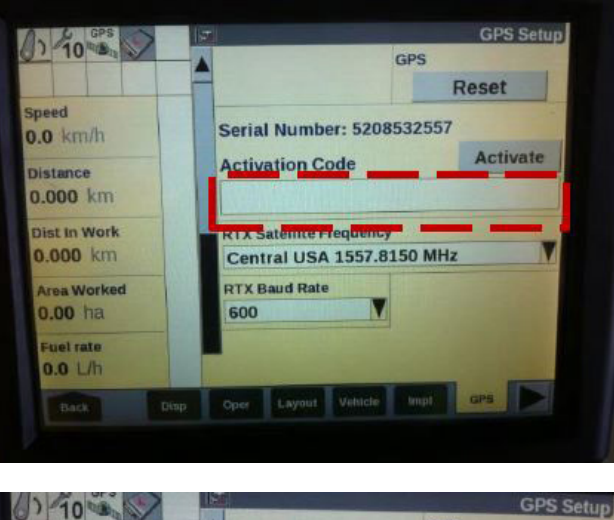

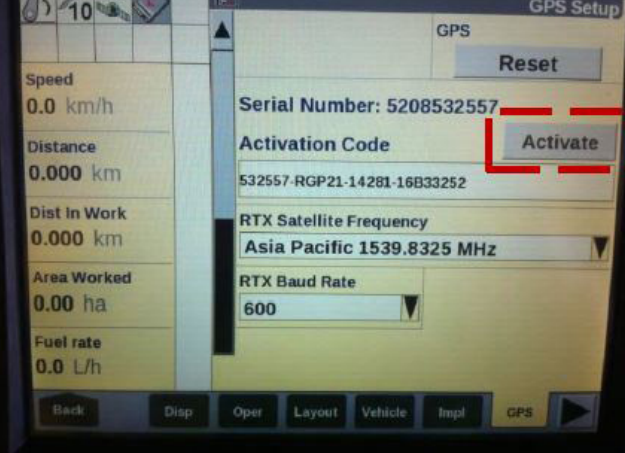

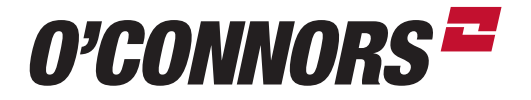

## TO CONFIGURE THE CORRECTION TYPE

Click on the "Correction Type" window

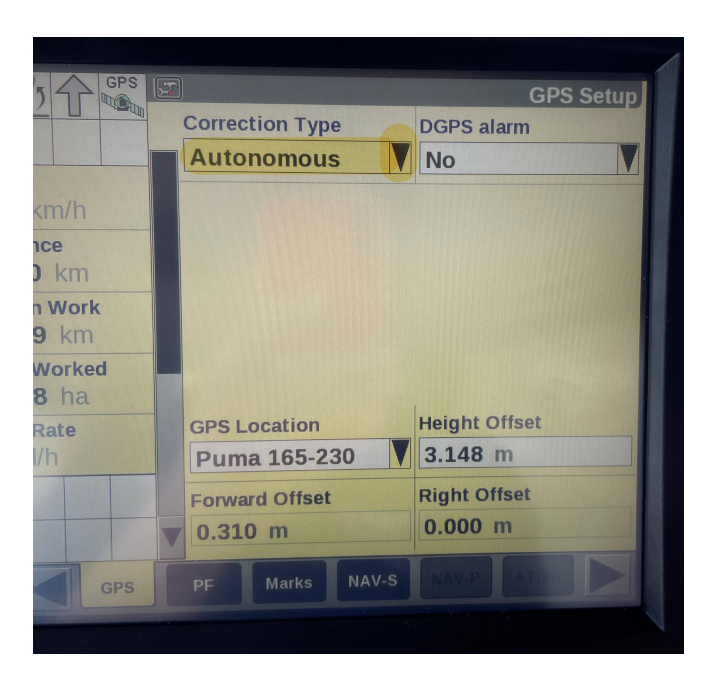

Select the RangePoint™ RTX™ option

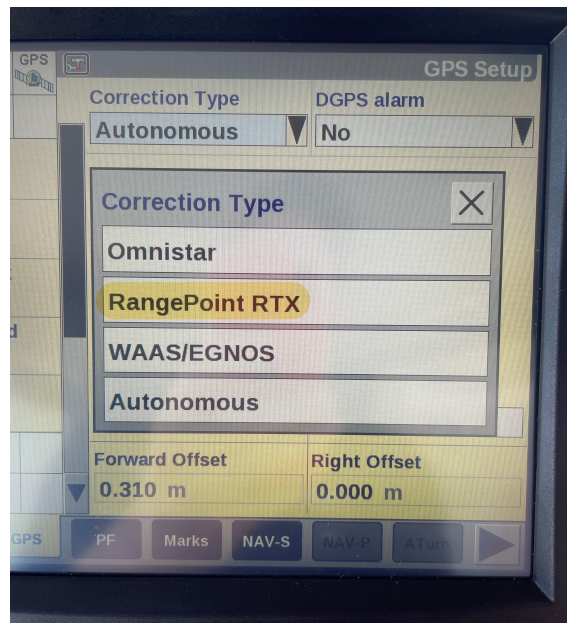

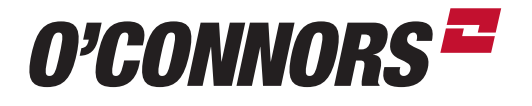

#### TO CONFIGURE THE SATELLITE FREQUENCY:

NOTE: The receiver must now be configured to match the signal frequency and baud rate of *RTX™*  satellite for your region.

Use the following table to select the appropriate configuration for your region. If your current software states that Asia-Pacific is 1538.8325, you must set up your RTX setup options to custom and the frequency and baud rate manually. Frequency 1545.2725, baud 1200.

Select the "EDIT" button to access **RTX<sup>™</sup>** setup screen.

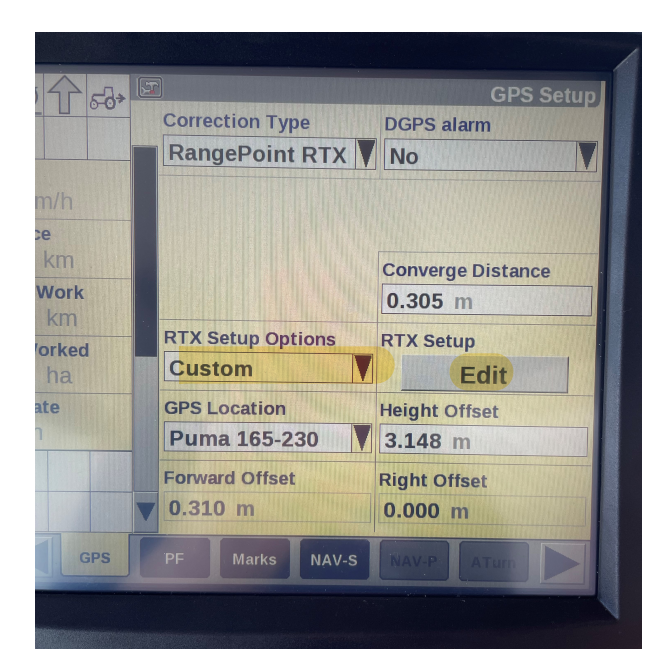

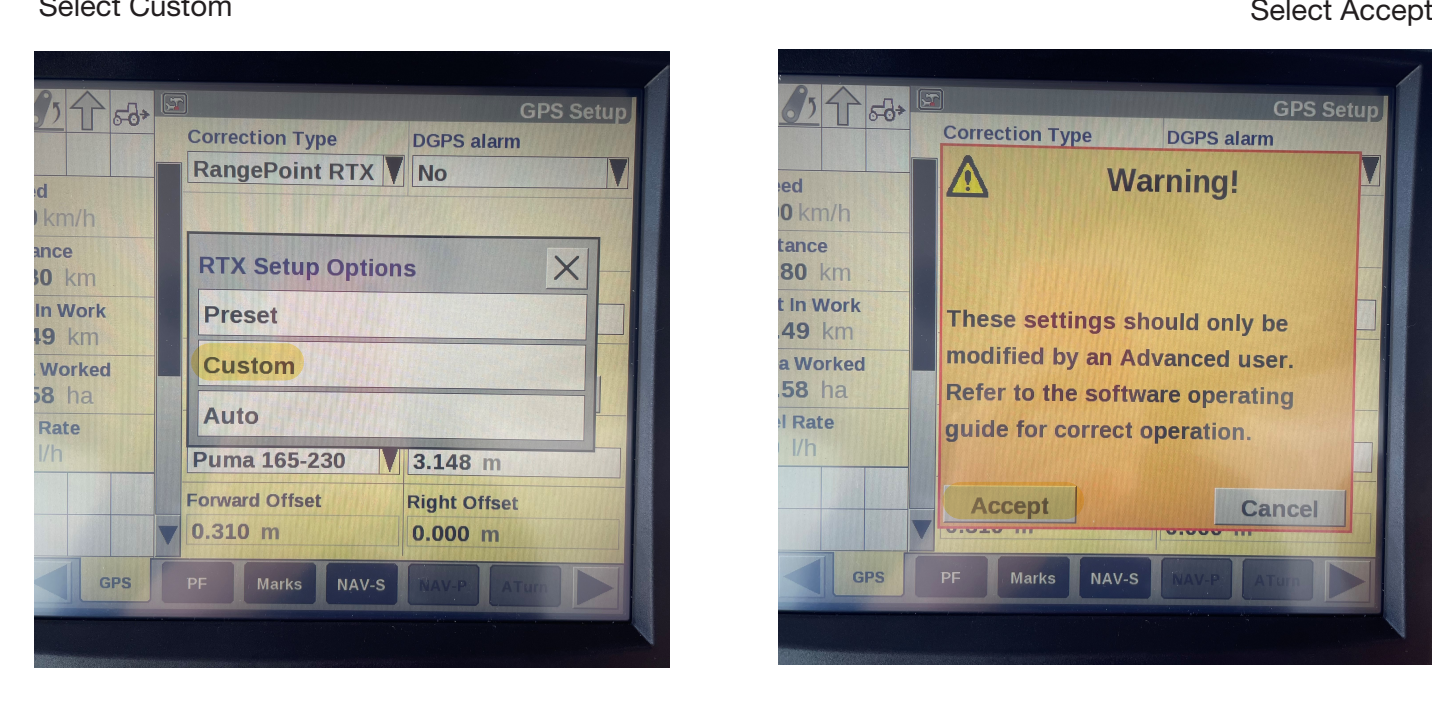

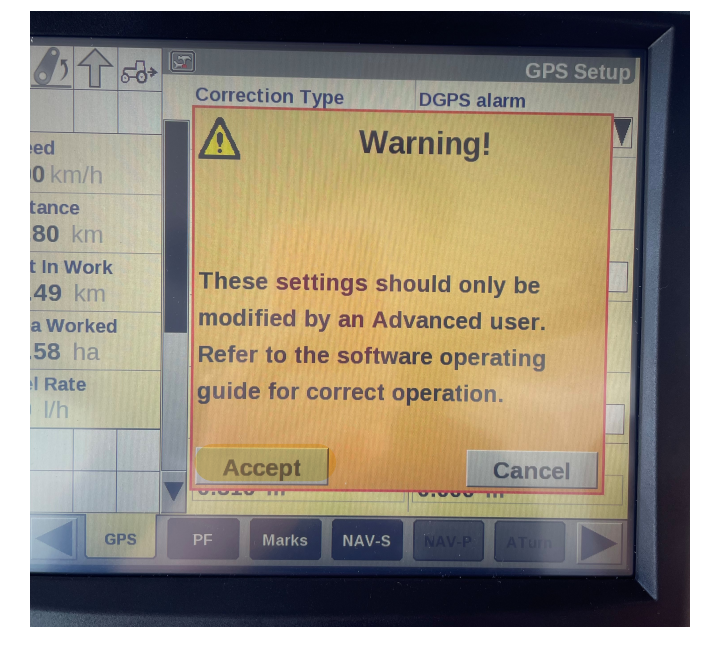

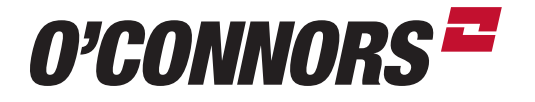

## RANGEPOINT RTX FREQUENCY CONFIGURATION

Configure the satellite frequency and baud rate as necessary (Toolbox >>GPS [scroll down]

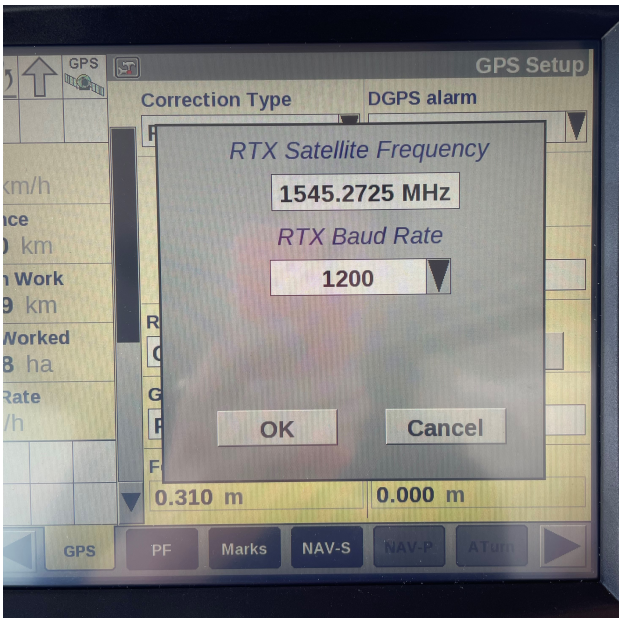

## Asia Pacific (RTX AP) : 1545.2725 MHz at 1200 baud.

You are now ready to proceed with your regular operations.

If you need any additional assistance with your RangePoint RTX correction service please contact your local O'Connors dealership.